# **Microsoft SQL Server Installation Guide**

**Version 5.0**

**For SQL Server 2016 Developer**

**August 2016**

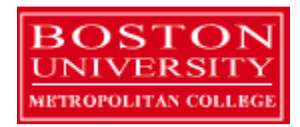

Copyright 2010 – 2016 Robert Schudy, Warren Mansur and Jack Polnar

With contributions from Beth Haines

Permission granted for any use of Boston University

# **Table of Contents**

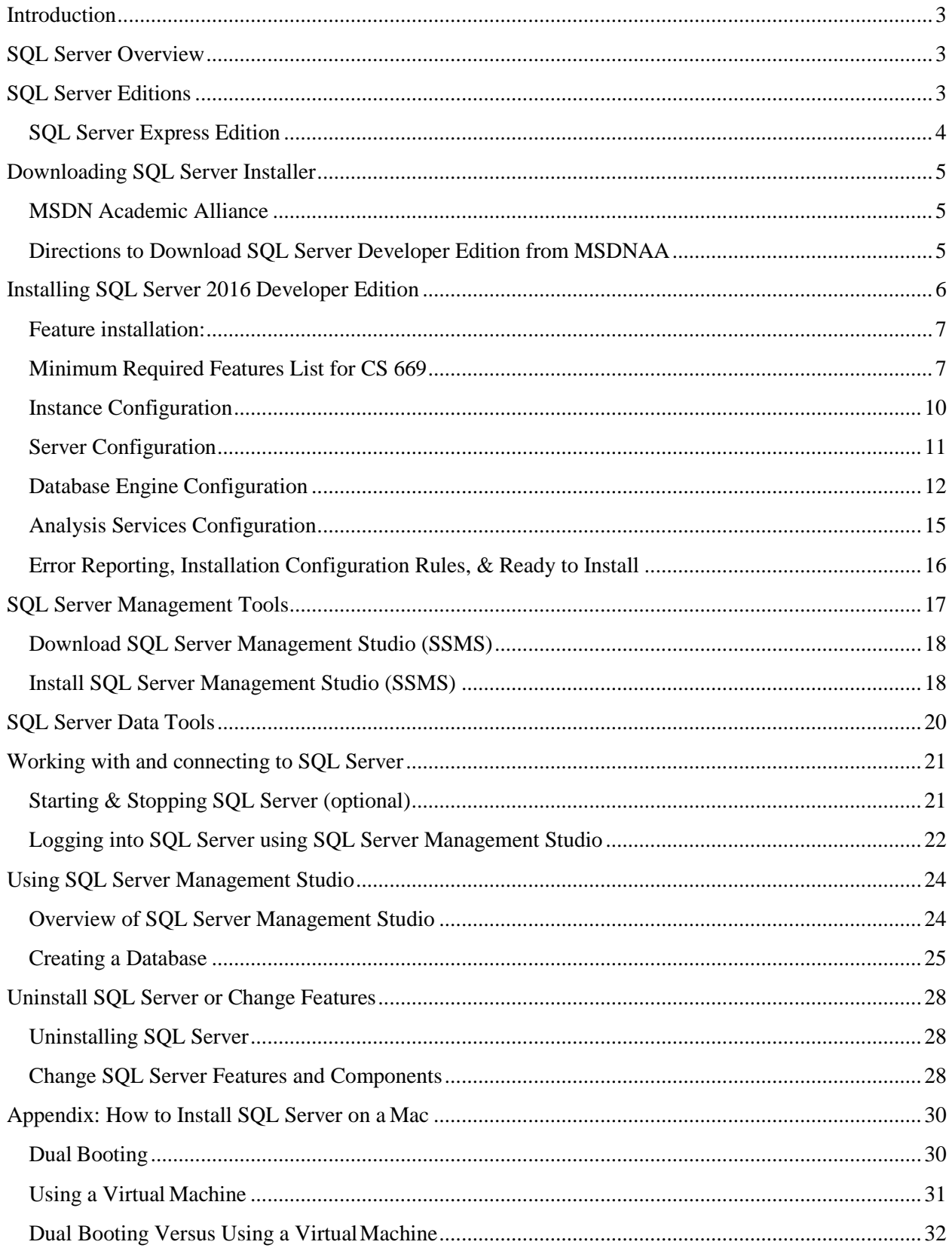

### <span id="page-2-0"></span>**Introduction**

These instructions are used by students enrolled in the Master of Science in Computer Information Systems and other Computer Science Department programs in both on-campus and online programs. In some places these instructions say that you should contact your instructor. Online students should normally contact their facilitator first.

The document begins with discussion SQL Server editions and how they are utilized in our courses, downloading SQL Server from BU MSDNAA and installing SQL Server itself. We continually update this document; please let us know of problems you encounter or questions not answered.

The examples in the main document are for the Microsoft Windows family, including Windows Server 2012, Windows 7 & Windows 10.

<span id="page-2-1"></span>These setup instructions are for SQL Server 2016 Developer Edition, but can be used in installing other versions from 2008 and 2012 families.

## **SQL Server Overview**

You or may not have various opinions about SQL Server and other database systems, but you can be confident that SQL Server has many of the advanced features available in relational and object-relational database management systems, and that SQL Server is widely used worldwide. SQL Server supports many of the ANSI/ISO SQL standards, so when you learn SQL Server you are mainly close to the portable standards. SQL Server, developed by Microsoft, runs on Windows platforms, and recently on Linux as well. *SQL Server runs on ordinary machines.* SQL Server runs on the largest multiprocessors, but also runs very well on ordinary PCs. SQL Server is scalable, and supports both clustering and cloud computing to surpass the performance and reliability of any single platform. SQL Server is an in-demand, capable database system.

# <span id="page-2-2"></span>**SQL Server Editions**

SQL Server is released in several editions. To simplify your selection, we will focus on the Developer and the Express editions. For both CS 669 and CS 779 we recommend that you use the Developer Edition. The Developer Edition has the same full feature set as the Enterprise Edition with the exception of the license. Production environments cannot be implemented using the Developer Edition. Please refer to the SQL Server 2016 Licensing Quick Reference Guide for additional information. https://www.microsoft.com/en-us/cloud-platform/sql-server-editions

The Developer Edition is especially useful for those students who plan investigate advanced SQL Server topics as part of their CS 779 term project. You can download the Developer Edition from the MET BU MSDNAA. Our installation instructions explain which features you may find useful for either course.

If you have difficulty downloading and installing the Developer Edition, the Express Edition can be used for all of the CS 669 and some of CS 779 assignments. The Express Edition is a free version of SQL Server which is a smaller version that places limits on the size of the database, computing capacity and feature set. For some of the MET courses, we have found that the Express Edition is suitable on the most part, and has advantages of a much smaller load on the computer and simpler installation.

For additional details on the features supported by both the Developer (Enterprise), Express as well as other editions please refer to the Features Supported by the Editions of SQL Server 2016 which can be found here:<http://msdn.microsoft.com/en-us/library/cc645993.aspx>

#### <span id="page-3-0"></span>**SQL Server Express Edition**

This guide covers installation of the Developer edition of SQL Server which is suitable for all classes. For installing the Express edition follow the instructions in the *SQL Server Express Installation Guide*  instead of the instructions in this document.

## <span id="page-4-0"></span>**Downloading SQL Server Installer**

#### <span id="page-4-1"></span>**MSDN Academic Alliance**

MET College is a member of the MSDN Academic Alliance, which allows faculty, graduate and undergraduate students currently enrolled in MET courses to obtain certain Microsoft products free of charge. You can obtain SQL Server Developer free of charge from the Microsoft Developer Network Academic Alliance (MSDNAA) Program.

By the first day of class your instructor will submit your BU email address to Microsoft to enroll you in the program for the current semester. You will receive an email from the MSDNAA E-Academy License Management System (ELMS) from the address: [@e-academy.com.](mailto:elms_support@e-academy.com) The email will provide you with a username and password, and direct you to the MSDNAA site.

FAQ and basic information are at: [http://www.bu.edu/metit/hw-and-sw/msdn-academic-alliance](http://www.bu.edu/metit/hw-and-sw/msdn-academic-alliance-software-center/)[software-center/](http://www.bu.edu/metit/hw-and-sw/msdn-academic-alliance-software-center/)

If you do not receive your email by the end of the first week, first check your junk email folder and then please follow the instructions at [http://www.bu.edu/metit/hw-and-sw/msdn-academic-alliance-software](http://www.bu.edu/metit/hw-and-sw/msdn-academic-alliance-software-center)[center](http://www.bu.edu/metit/hw-and-sw/msdn-academic-alliance-software-center)

#### <span id="page-4-2"></span>**Directions to Download SQL Server Developer Edition from MSDNAA**

- 1. You will receive an email from MSDNAA with your username and password as well as the link for the MSDNAA.
- 2. Sign into Microsoft DeamSpark with your MSDNAA user name and password.
- 3. Search for *SQL Server 2016*.
- 4. Scroll down to *Microsoft SQL Server 2016 Developer …* expand it and click on Add to Cart. and click *Add to Cart*
- 5. Once your order is processed, click on the Download link **B** Download and click on Download.

Note that it is several gigabytes in size and be sure to note the download destination under the download progress bar.

6. Once the download is complete go to the destination folder (i.e. *downloads* folder on your computer). The installation file is an ISO image file. If you are using Windows 10 double click on the ISO file to run setup. Otherwise can burn the image to a DVD or follow the following links to install a disk burning program or virtual mounting software, directions are listed on the BU MSDN site under ISO images section: http://www.bu.edu/metit/hw-and-sw/msdn-academic-alliance-software-center/

# <span id="page-5-0"></span>**Installing SQL Server 2016 Developer Edition**

- 1. Run *Setup.Exe* to start the setup of SQL Server 2016 Developer install, if prompted, click Yes to allow this app to make changes to your device.
- 2. Once the SQL Server Installation Center launches choose Installation tab (second from the right).
- 3. In most cases you will want to run a **New SQL Server New SQL Server stand-alone installation**, but other options are available, for example if you have SQL Server 2014 installed, you have an option to update.

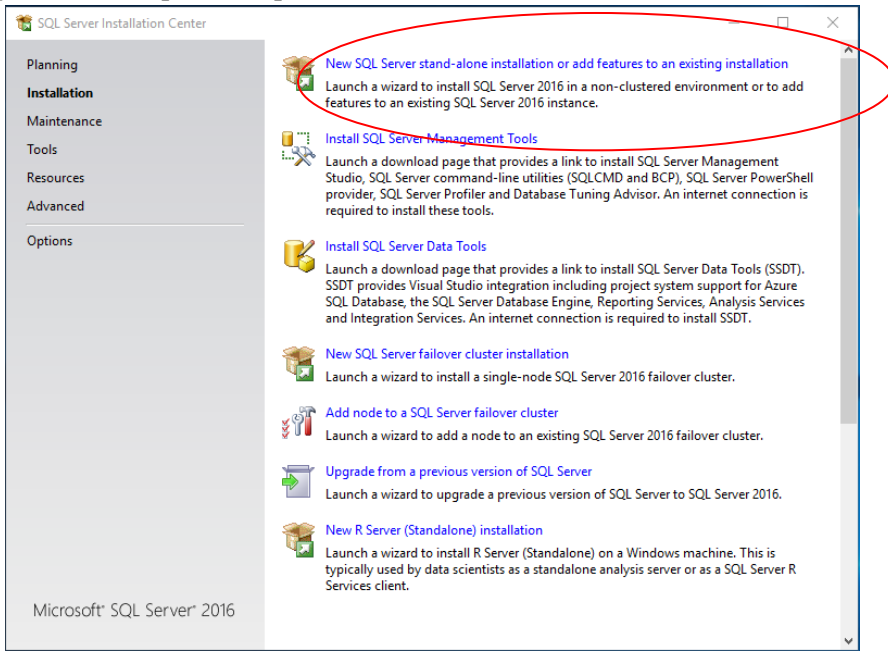

(CS779Note) If you are configuring the installation for CS779 and you might want to explore failover clustering. Note that you can go back and install this component at a later time.

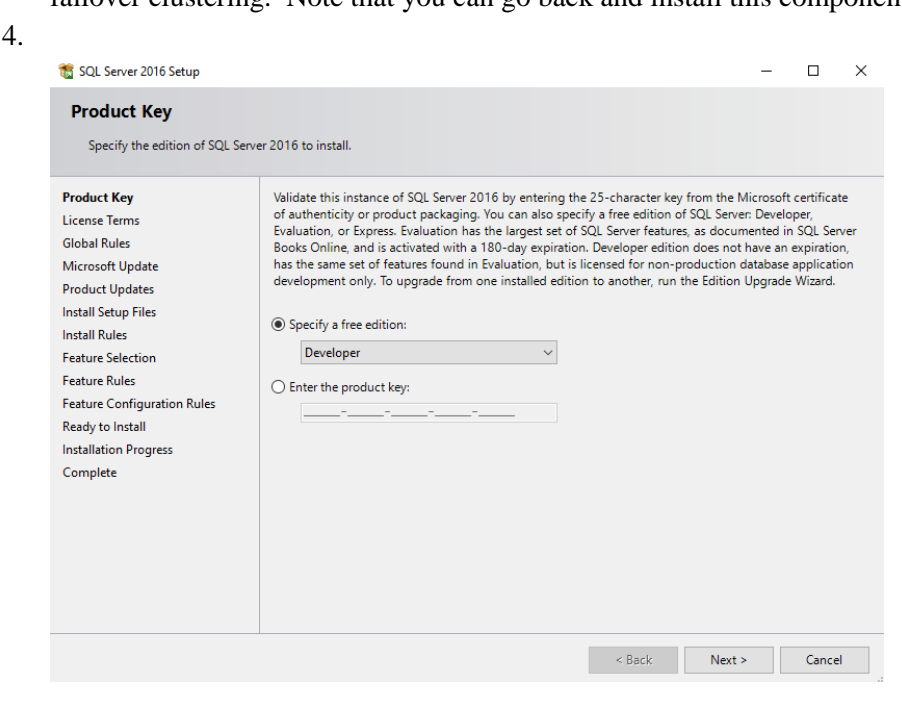

- 5. On the Product Key page make sure that the selected Edition is "Developer" click *Next*.
- 6. On the License Terms page, check the box next to *"I accept the license terms"* and click *Next.*
- 7. On the Microsoft Update page, we recommend that you check the "Use Microsoft to check for updates" so that you have the most up-to date version and click next.
- 8. Setup will check if needed install Setup Support Files. Click *Next* when complete.

#### **Feature installation:**

<span id="page-6-1"></span><span id="page-6-0"></span>9. Select the components of SQL server to install on your computer.

#### **Minimum Required Features List for CS 669**

- o You will need to choose Database Engine Services in order to use SQL Server for CS669.
- o Please that you will also need to install Management Tools- Basic & Complete. Please see section on *Install SQl Server Management Tools* in this guide.

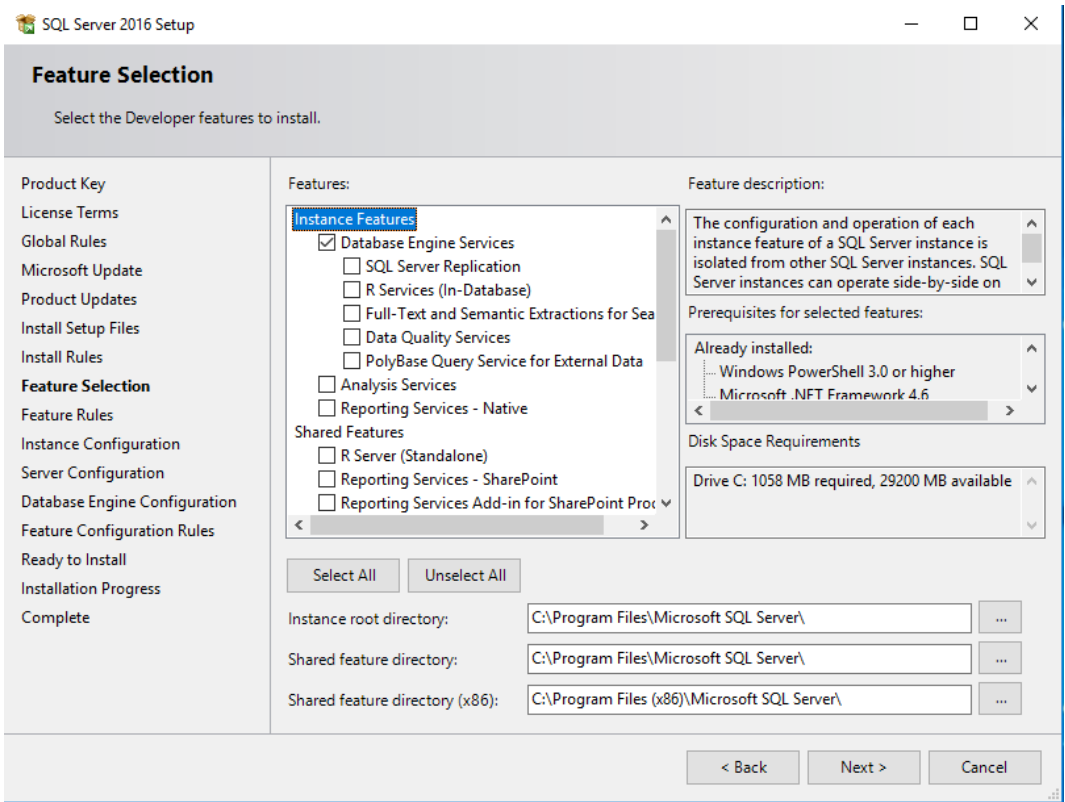

- For CS779 in addition to what is listed above please review these descriptions to see which features you might be interested in for advanced topics for the term project.
- Instance root Directory and Shared Features Directory: Note the paths where SQL server will install the components (default is Program Files folder within C drive.)

#### **Detailed Explanations:**

- a. Instance Features:
	- Database Engine Services: This installs SQL Server engine (the core service for storing, processing and security data) on your system. This is required for both CS669 and CS779.
		- SQL Server Replication: Allows for having synchronized copies of the data in two different locations. For example, this can be used in data distribution, synchronization, load balancing and disaster recovery.
			- a. (CS669) Not needed for this course
			- b. (CS779) This is a worthy subject for a term project, and can be installed at a later time. Note that you may need two separate systems.
		- R-Services: Advanced Analytics Extensions and integration with R., an open source statistical environment.
			- a. (CS669) Not needed for this course
			- b. (CS779) This is a worthy subject for a term project, and can be installed at a later time. Make sure to select R Server (Standalone) in Shared Features.
		- Full Text and Semantic Extractions for Search: In some database implementations where there are a lot of text data that needs to be searched, full text search allows for additional indexing for faster data retrieval.
			- a. (CS669) Not needed for this course
			- b. (CS779) This is a worthy subject for a term project, and can be installed at a later time.
		- Data Quality Services: Enables you to discover, build, and manage knowledge about your data. You can then use that knowledge to perform data cleansing, matching, and profiling.
			- a. (CS669) Not needed for this course
			- b. (CS779) This is a worthy subject for a term project, and can be installed at a later time. Make sure to select Data Quality Client under Shared features.
		- PolyBase Query Service for External Data: Enables integrated querying access Hadoop non-relational unstructured and semi-structured data and SQL Server relational data.
			- a. (CS669) Not needed for this course
			- b. (CS779) This is a worthy subject for a term project, and can be installed at a later time.
	- Analysis Services: Provides support for analytical processing (OLTP) and data mining, such as when you set up a data warehouse and want to perform some ad hoc queries against cubes.
		- (CS669) Not needed for this course.
		- (CS779) If you plan to do a Data Warehouse project or data mining you will need this.
- Reporting Services Native: Allows for creation of Reports based on data in Online Transaction Processing (most common databases) and Data Warehouses. The reports can be in the form of tables, charts, and other formats.
	- (CS669) Not needed for this course
	- (CS779) This is a worthy component to explore as part of a term project.
- b. Shared Features:
	- R Server (standalone): R Server installation for Windows which provides big data analysis, transformation, modeling and model deployment capabilities.
	- Reporting Services SharePoint: Allows for creation of Reports based on data in Online Transaction Processing (most common databases) and Data Warehouses. The reports can be in the form of tables, charts, and other formats.
		- (CS669) Not needed for this course.
		- (CS779) This is a worthy component to explore as part of a term project.
	- Data Quality Client: Not needed unless you are planning to try Data Quality Services for CS779
	- Client Tools Connectivity: components to communicate between clients and servers.
		- (CS669) Not needed for this course
		- (CS779) Might be needed for some advanced components, check if needed for what you are planning to do for the term project, can be added later.
	- Integration Services: This is needed for data warehouse Extraction Transformation Loading Processes when data needs to be transformed and loaded into the database.
		- (CS669) Not needed for this course.
		- (CS779) If you plan to do a DW project or data mining you will need this component.
	- Client Tools Backwards Compatibility: This is not needed for the courses in this program, but in production environments if you connect to older versions of SQL Server from management tools this option is needed.
	- Client Tools SDK: Additional Software Development Kit with recourses for developers.
		- (CS669) Not needed for this course
		- (CS779) You might want to do some research to see if there might be anything here of interest for a term project, especially if you enjoy programming in Object Oriented languages.
	- Documentation Components: This is the documentation for SQL Server. Note that this information is also available online.
	- Distributed Replay Controller and Client. An advanced topic component. Works similar to SQL Server Profiler to capture traces against upgraded environments.
		- (CS669) Not needed for this course
		- (CS779) You might want to do some research to see if there might be anything here of interest for a term project.
- SQL Client Connectivity SDK: Additional Software Development Kit with recourses for developers.
	- (CS669) Not needed for this course
	- (CS779) You might want to do some research to see if there might be anything here of interest for a term project.
- Master Data Services: A platform for integrating data from disparate systems across an organization into a single source of master data for accuracy and auditing purposes.
	- (CS669) Not needed for this course
	- (CS779) You might want to do some research to see if there might be anything here of interest for a term project.

#### **Instance Configuration**

<span id="page-9-0"></span>10. Generally, you can leave the Default Instance. The Named instances would be used if you want to create multiple instances of SQL Server on the same machine. If you are installing SQL Server for CS779 this might be a worthy topic to explore for the term project. Click Next when complete.

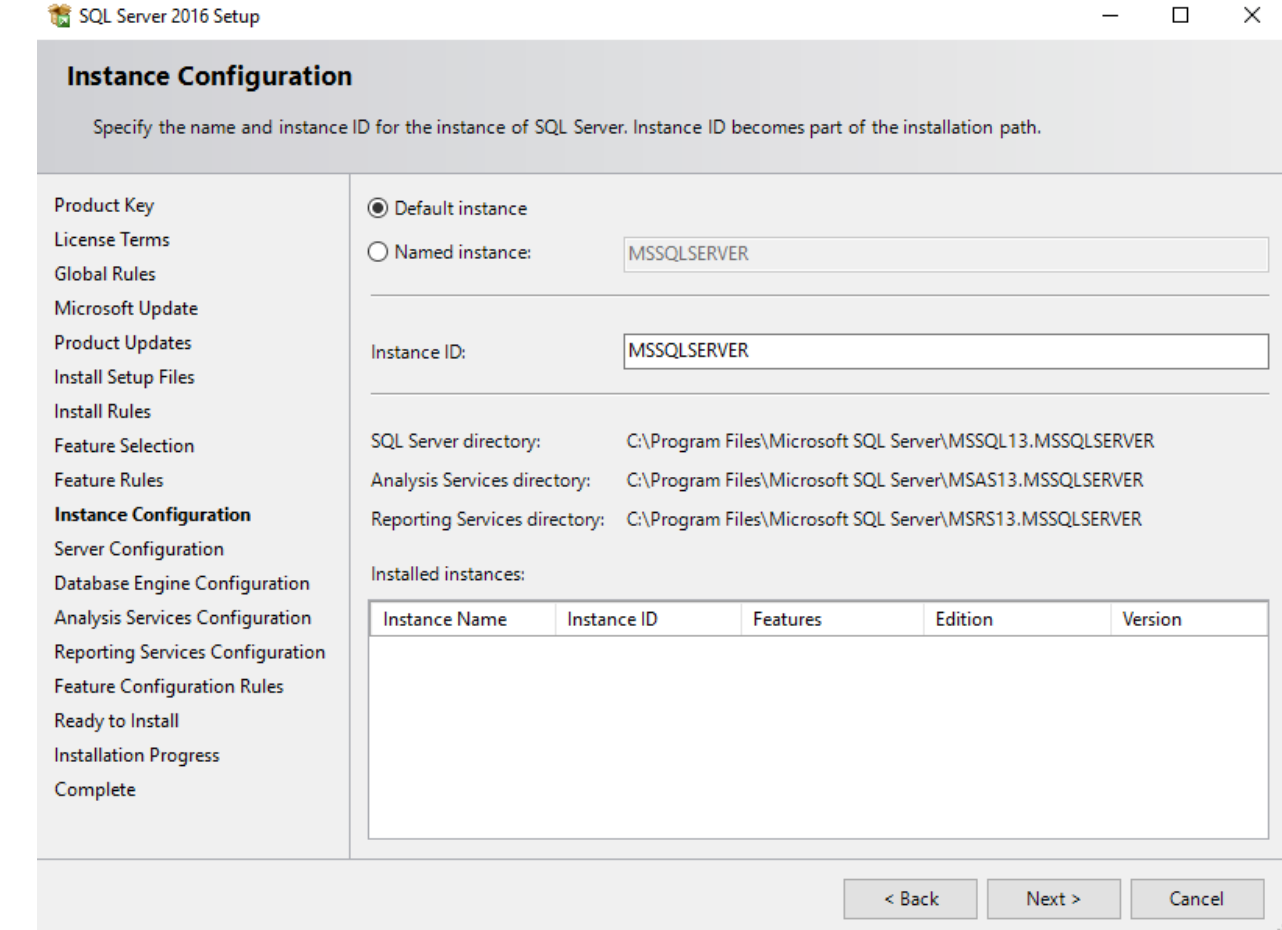

#### <span id="page-10-0"></span>**Server Configuration**

11. Set both SQL Server Agent, Analysis, Reporting, Integration Services (if installed) These are services that run components of SQL Server.

You can set SQL Server Database Engine to Manual if you don't want it to run all the time with your system startup. This may use a lot of system recourses when you are not using the Sql Server.

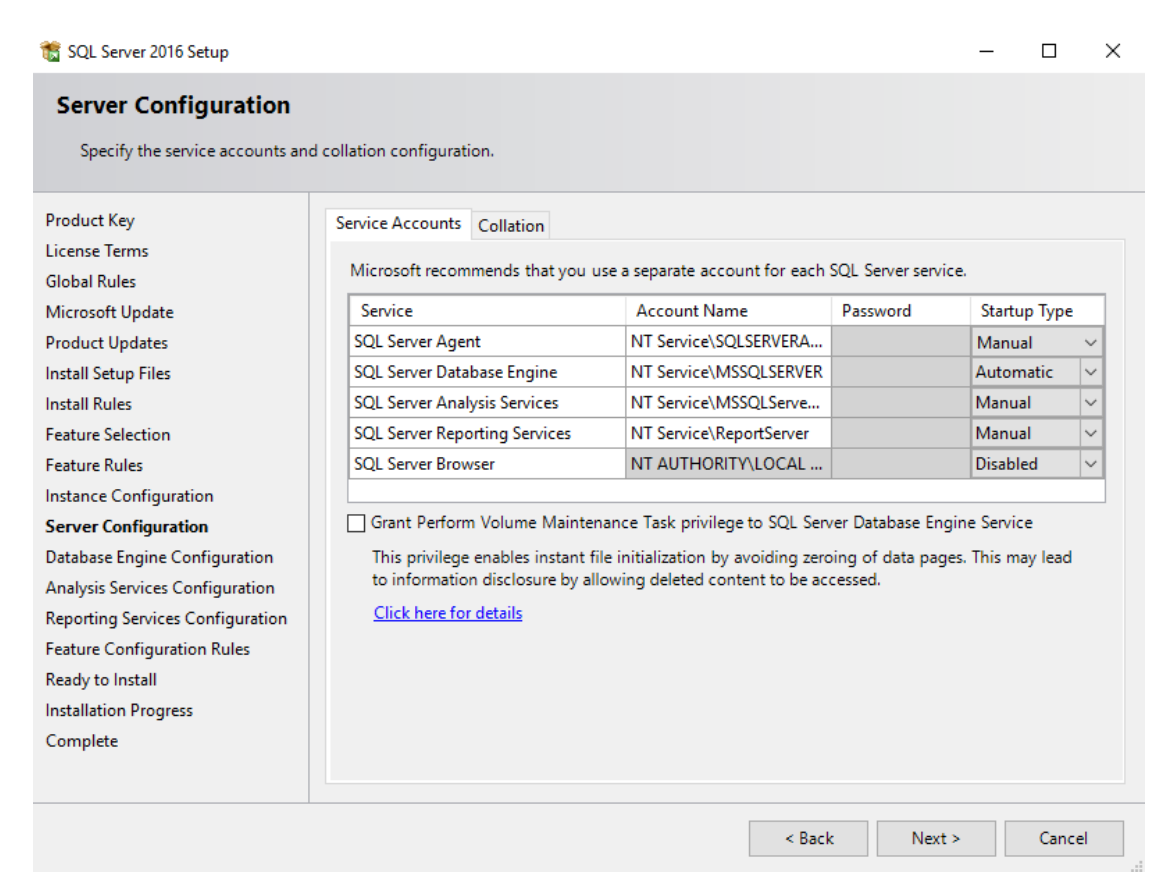

- Please note the following:
	- a. **SQL Server Agent** is used for running scheduled jobs, such as backups, scheduled sql scripts and db maintenance. If this was a production environment you would want this service set to automatic.
	- b. You will need **SQL Server Database Engine** to run SQL Server. Since DBMS uses a lot of system recourses, we would recommend running it manually when you need it.
	- c. If you installed other components for SQL Server for advanced topics, you should also set them to manual so that they don't run on system startup.
	- d. SQL Server Browser can be left disabled.
	- e. You do not need to select Grant Perform Volume Maintenance Task privilege to SQL Server for the course, however if performing installs in production environments this is recommended for data confidentiality. Note the link on the page for additional details.
	- f. If you are installing **SQL Server Analysis Services** this runs the back-end data mining components. You will need to set this particular service to use **NT**

**AUTHORITY\LOCAL SERVICE** account name (all other services can use the default Account Name).

- You may get the following error message after setting the Analysis services to use the local service account name "The Local Service account is not permitted for the SQL Server service. Specify another account for the service login." In that case, use the default Account Name that the installer suggested. In that case, please see section "Review that SQL Server Analysis Services is using the local account." on how to make this change after the install.
- g. Check the collation tab at the top. For our purposes this can be left at default SQL\_Latin1\_General\_CP1\_CI\_AS which is Latin1-General case insensitive. This drives how SQL server recognizes commands, for example you can choose a different language or set it to be case sensitive. Some applications require for you to choose a specific collation. You can click *Customize* to change it. Click *Next* when done.

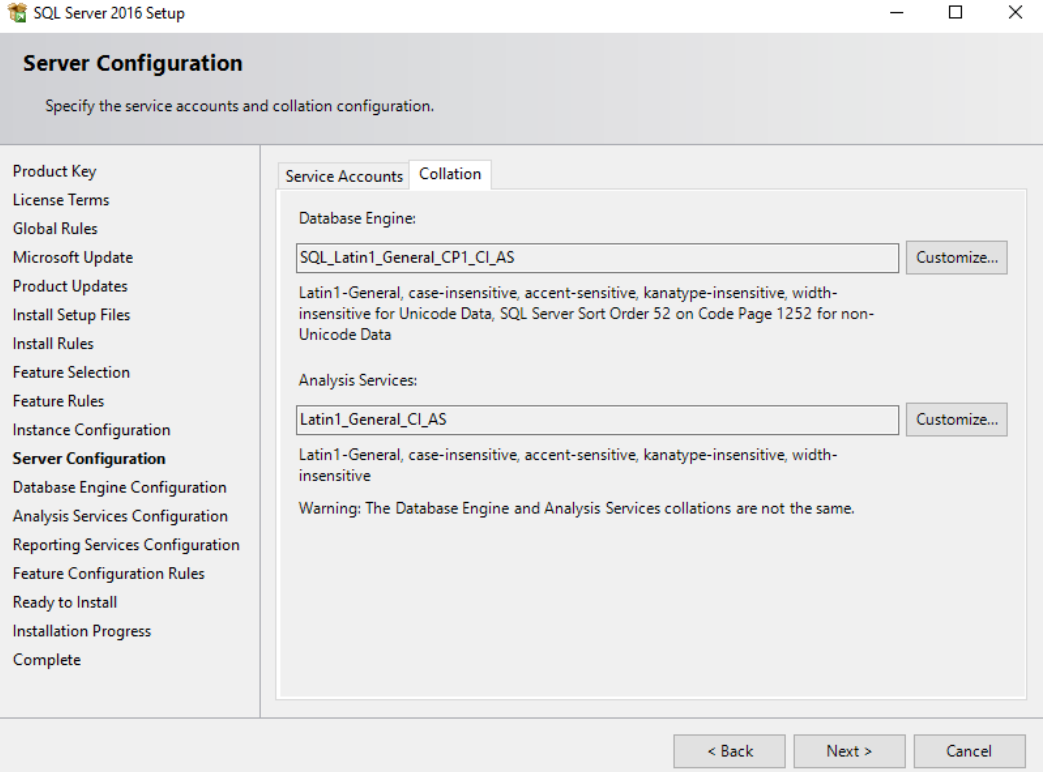

#### <span id="page-11-0"></span>**Database Engine Configuration**

Account Provisioning:

- Choose the authentication mode for the system. Windows authentication will use your windows account privileges to connect to SQL Server. **We highly recommend using Mixed Mode** so that there is an additional built in SA account with a separate user name and password as well as your built in windows account.
- **Make sure to add users (such as your account) to SQL Server Administrators (click on Add Current User) if it is not already there**.
- These accounts will allow you to log into SQL Server.

• Note that the server itself does not need these accounts and runs as a service which you specified in previous step.

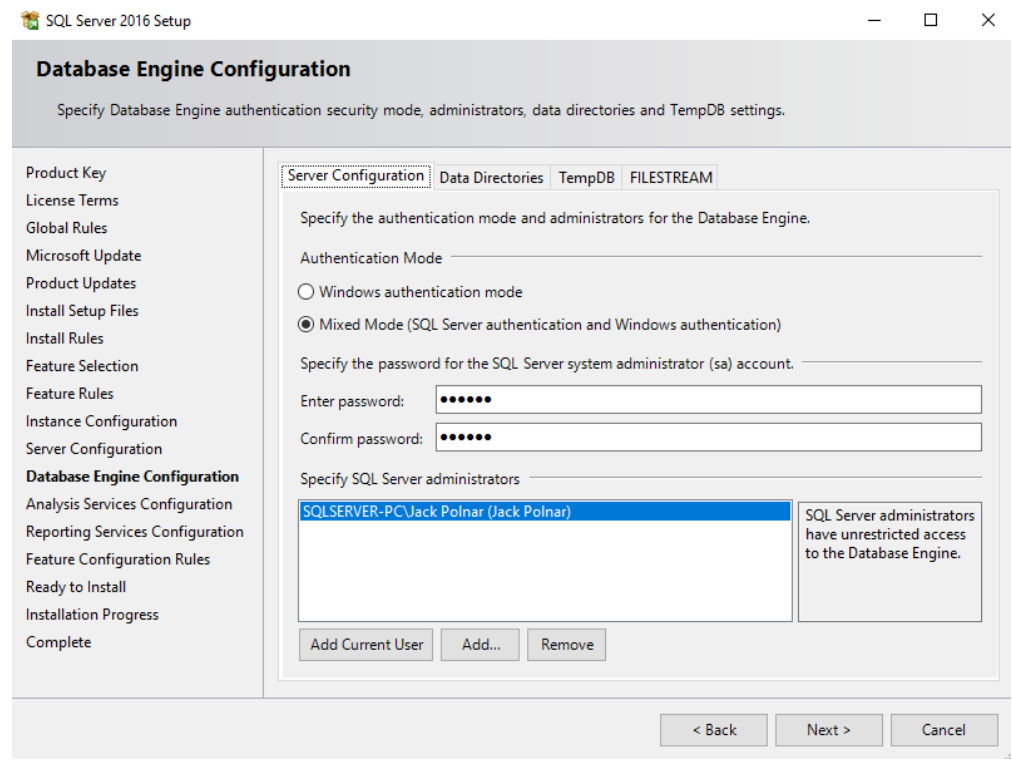

- a. You can leave Data Directories to defaults. Data Directories can be changed if you have a multiple disk environment and for performance want to separate out where different parts of the DBMS go. For example, in production environments the LOG components should go on a separate disk array, which will improve performance of the system.
- b. For additional tuning you can explore the TempDB settings. TempDB system database used by SQL Server. For additional details please review the following link: <https://msdn.microsoft.com/en-us/library/ms190768.aspx>As an example, this page allows you to customize autogrowth settings for the TempDB. For the courses leaving the defaults is fine.

c. If you are installing SQL Server for CS779 you might want to enable FILESTREAM if you plan to explore large file types such as Binary language objects (BLOB). We suggest that this feature is enabled for CS799.

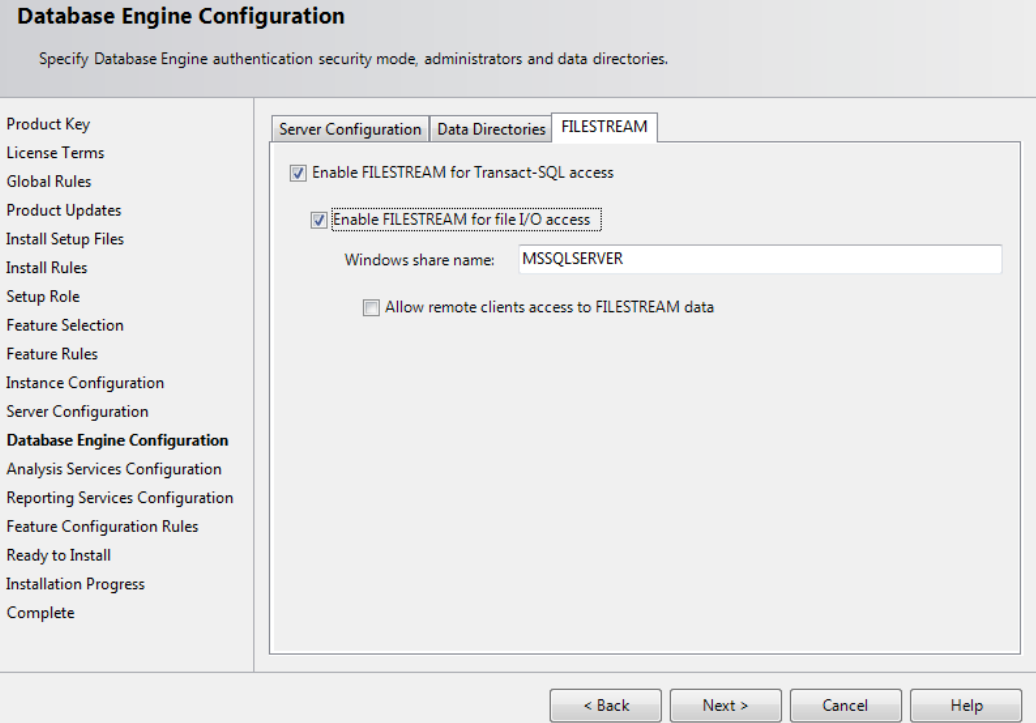

### <span id="page-14-0"></span>**Analysis Services Configuration**

If you have selected Analysis Services component (i.e. for CS779) you will be presented with the following screen.

- Select the Multidimensional and Data Mining Mode
- Click Add Current User
- Click Next

### **Analysis Services Configuration**

Specify Analysis Services server modes, administrators, and data directories.

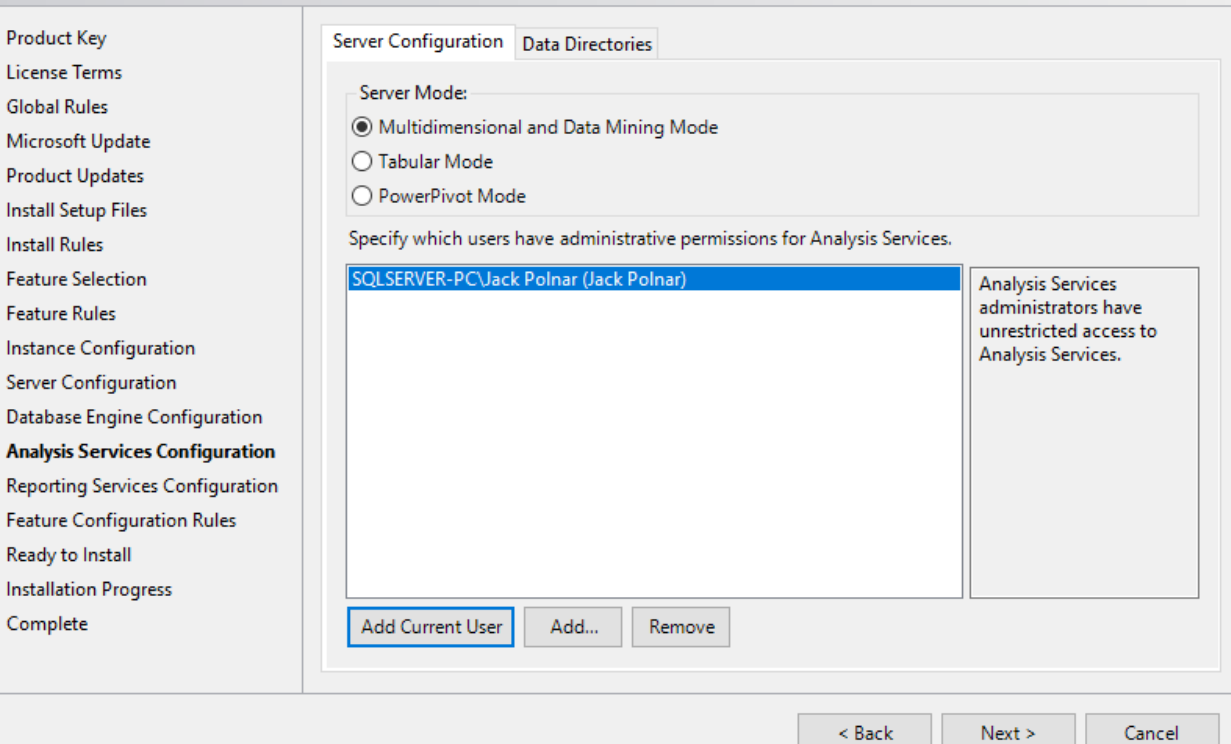

#### <span id="page-15-0"></span>**Error Reporting, Installation Configuration Rules, & Ready to Install**

Review selected features and click *Install*, Installation will begin, this will take some time.

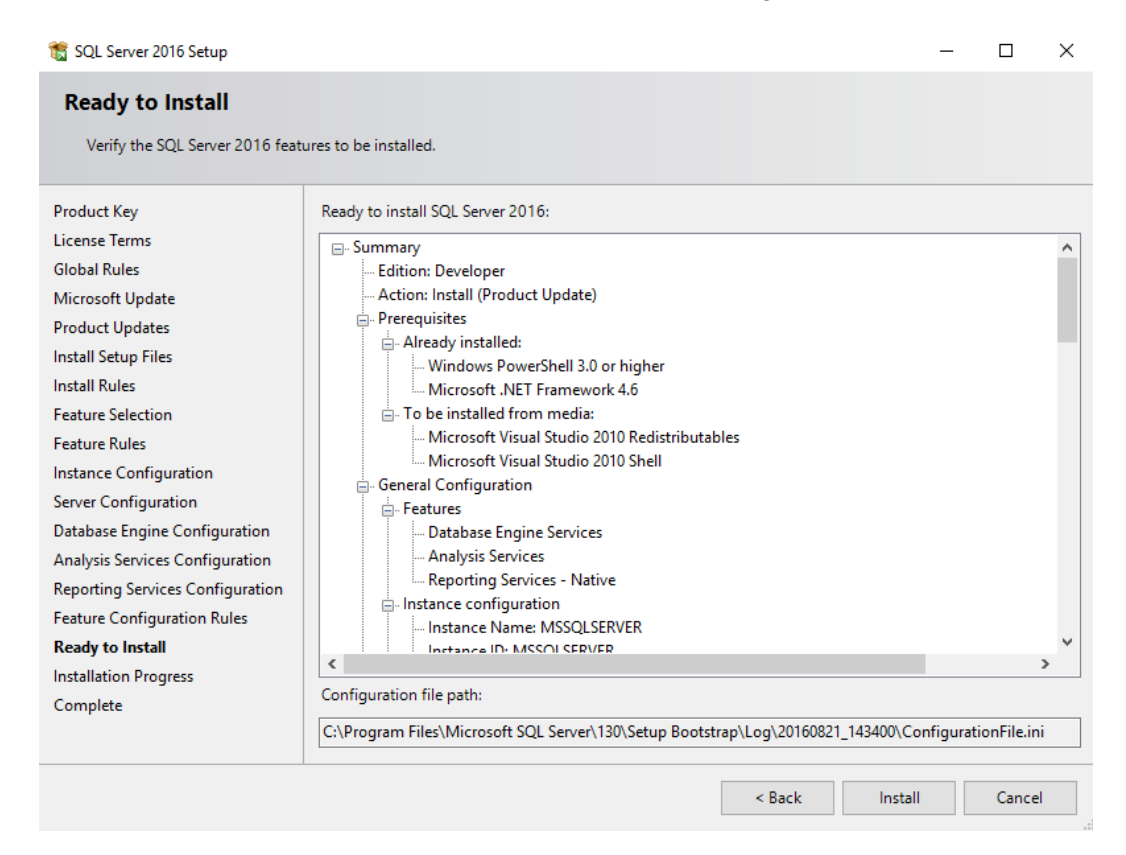

• This will take some time

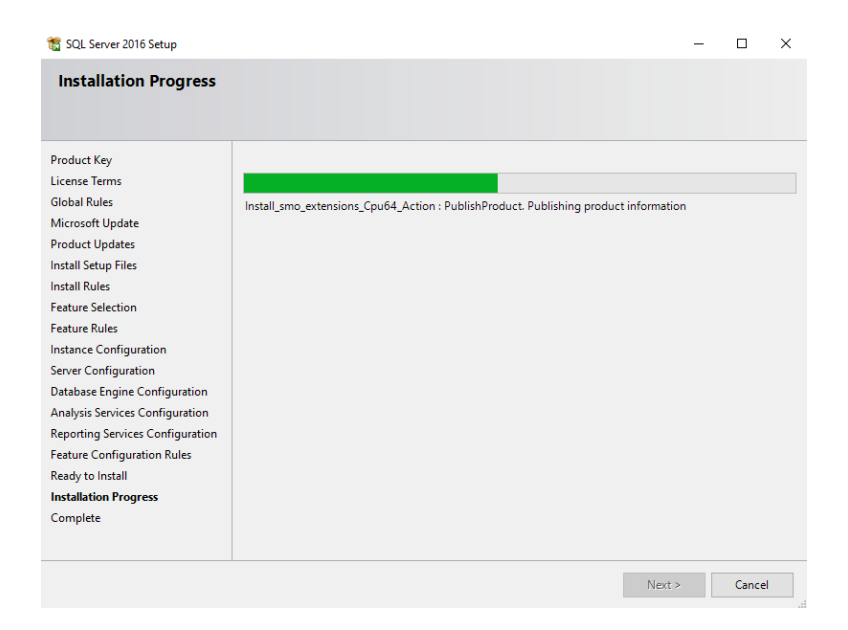

• Once the installation is complete Congratulations SQL Server Install is complete, click close.

# <span id="page-16-0"></span>**SQL Server Management Tools**

You will need SQL Server Management Tools to work with SQL Server, this is the GUI interface that include components such as the GUI Query interface as well as components for advanced topics such as analysis and integration services as well as the database tuning advisor. SQL Server, like other modern relational databases, uses a client-server architecture. The database itself is the server and contains all of the data and the capability to add, modify, delete, and access the data. A client is needed to connect to the database and perform specific commands. The most popular client by far for SQL Server is SQL Server Management Studio (SSMS), which you will install in this section. SSMS is very capable and provides many powerful conveniences and capabilities.

#### **It is required that you install the Management Tools Complete for all courses.**

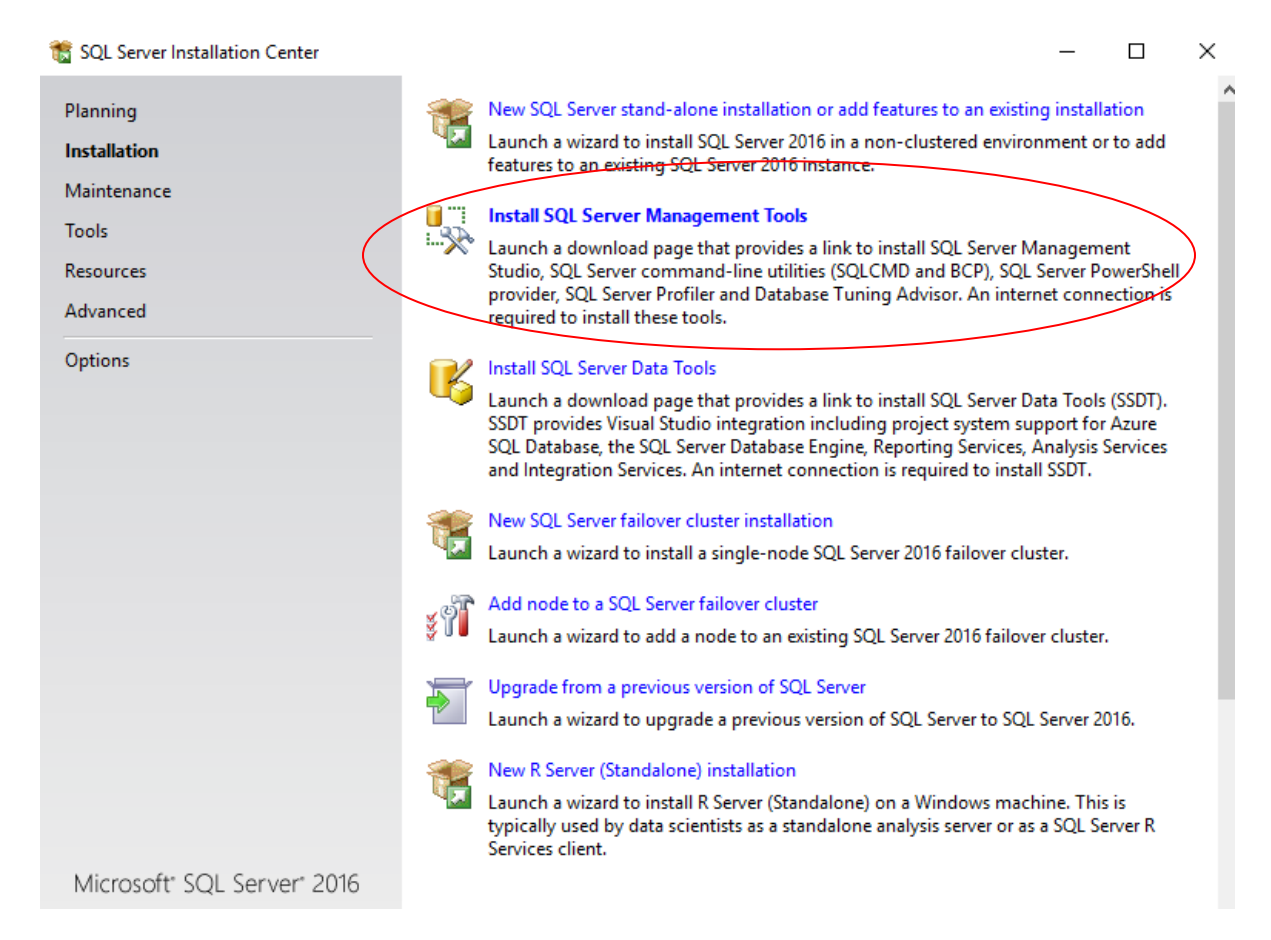

#### <span id="page-17-0"></span>**Download SQL Server Management Studio (SSMS)**

You will be brought to a web page to download the latest release of SQL Server Management Studio. Click on the link to download the latest release, and save the file to a location you can remember

# Download SQL Server Management Studio (SSMS)

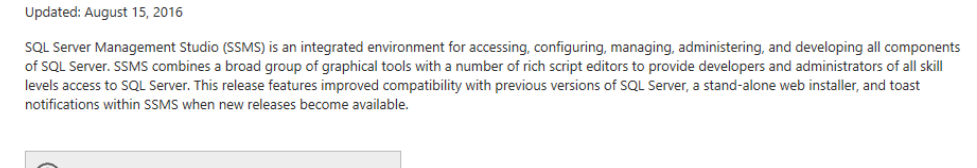

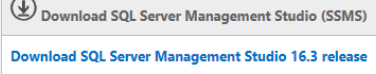

### <span id="page-17-1"></span>**Install SQL Server Management Studio (SSMS)**

Once downloaded, run the SSMS installer from your browser, or directly by double clicking it in Windows Explorer. The first screen that appear is shown below.

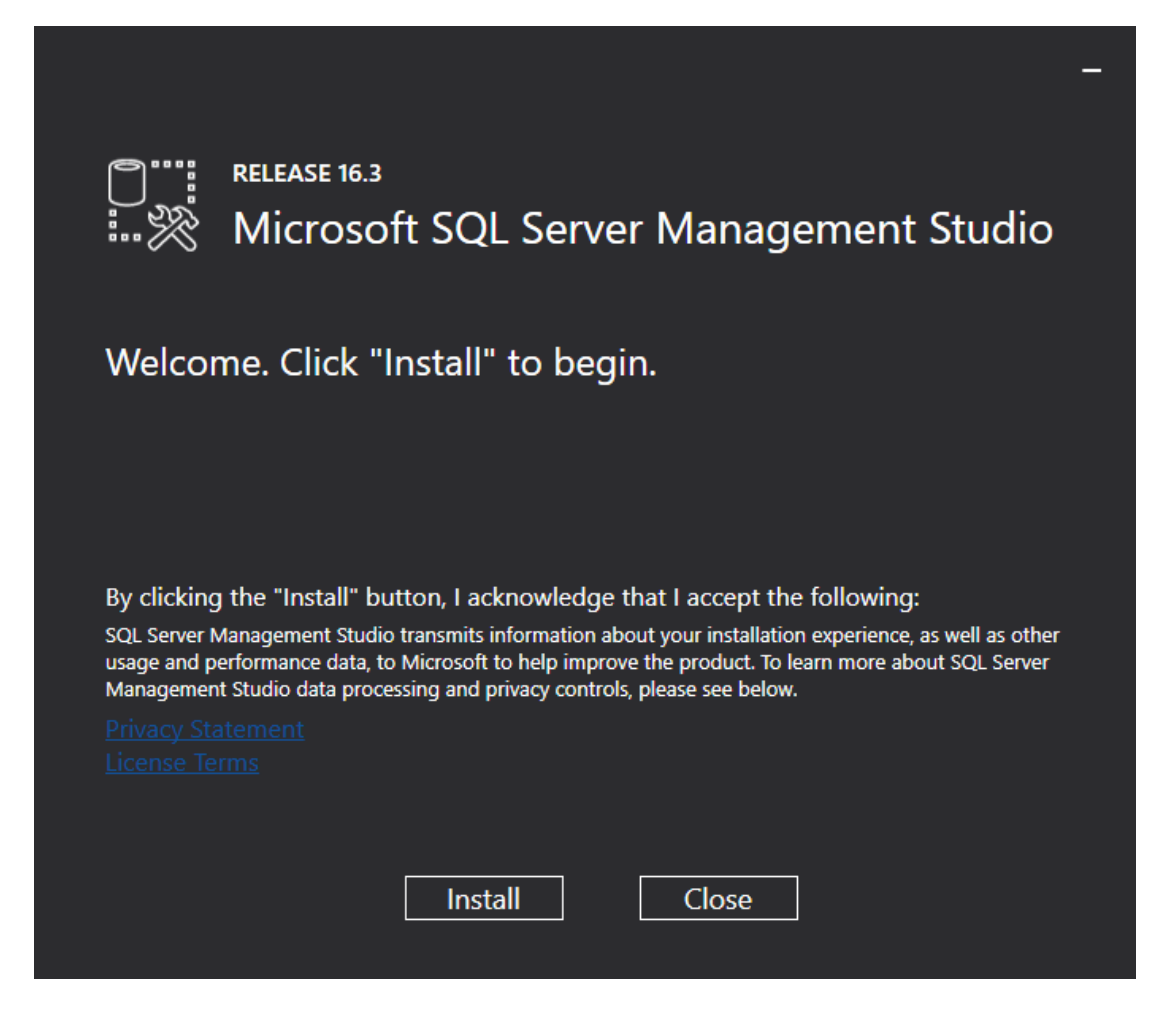

Click the "Install" button to begin. A progress screen will appear similar to the following.

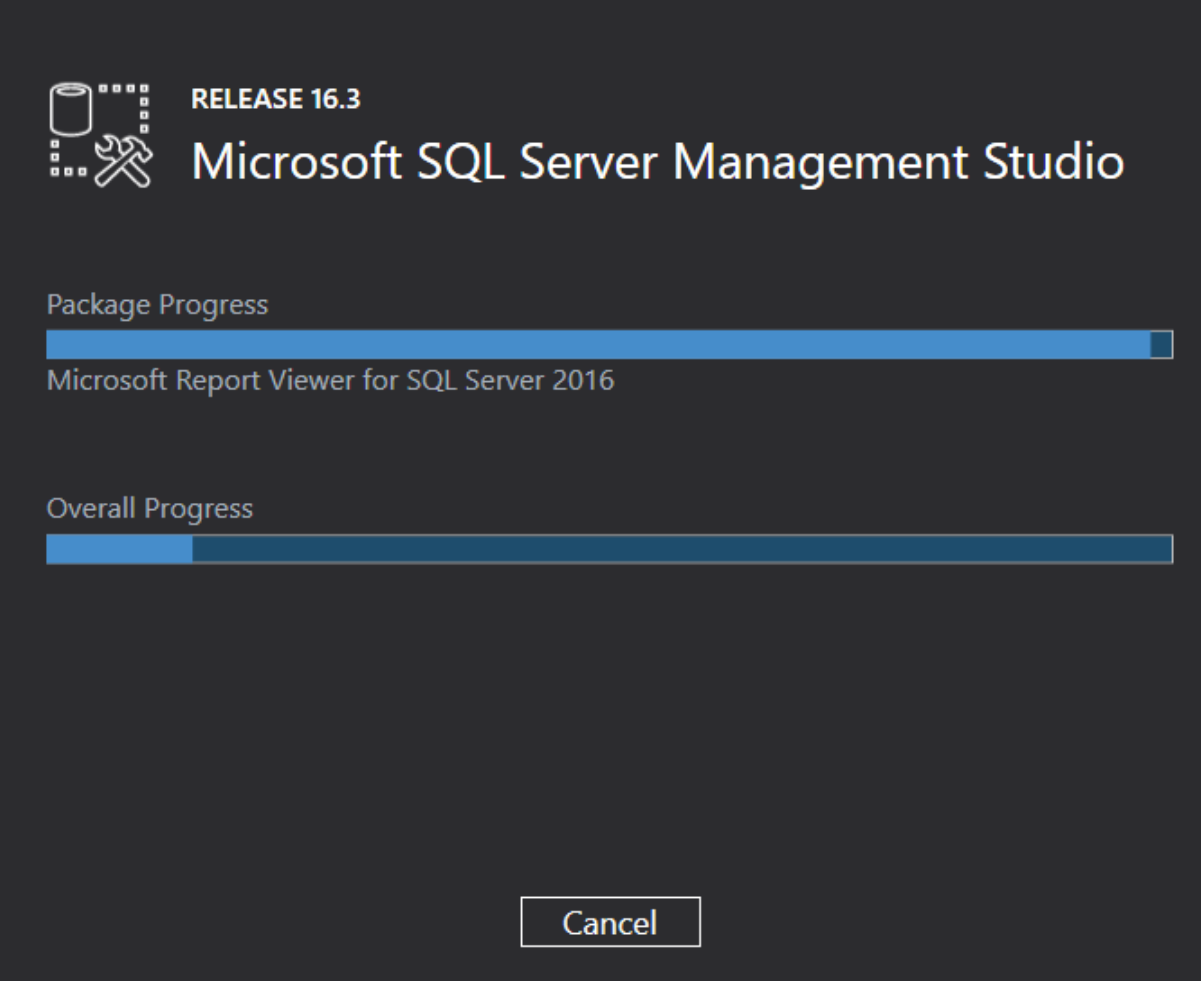

Let it progress through until completion, then you will see a screen indicating successful setup, click close. Congratulations! SSMS is now installed.

# <span id="page-19-0"></span>**SQL Server Data Tools**

SQL Server Data Tools: Formerly Business Intelligence Development studio - a component of Visual Studio with some DBMS components for Analysis services, and development tools, etc. You can find the link to the install instructions in the Tools Section of the SQL Server Installation Center:

- a. (CS669) Not required
- b. (CS779) This component may be needed for most advanced topics.

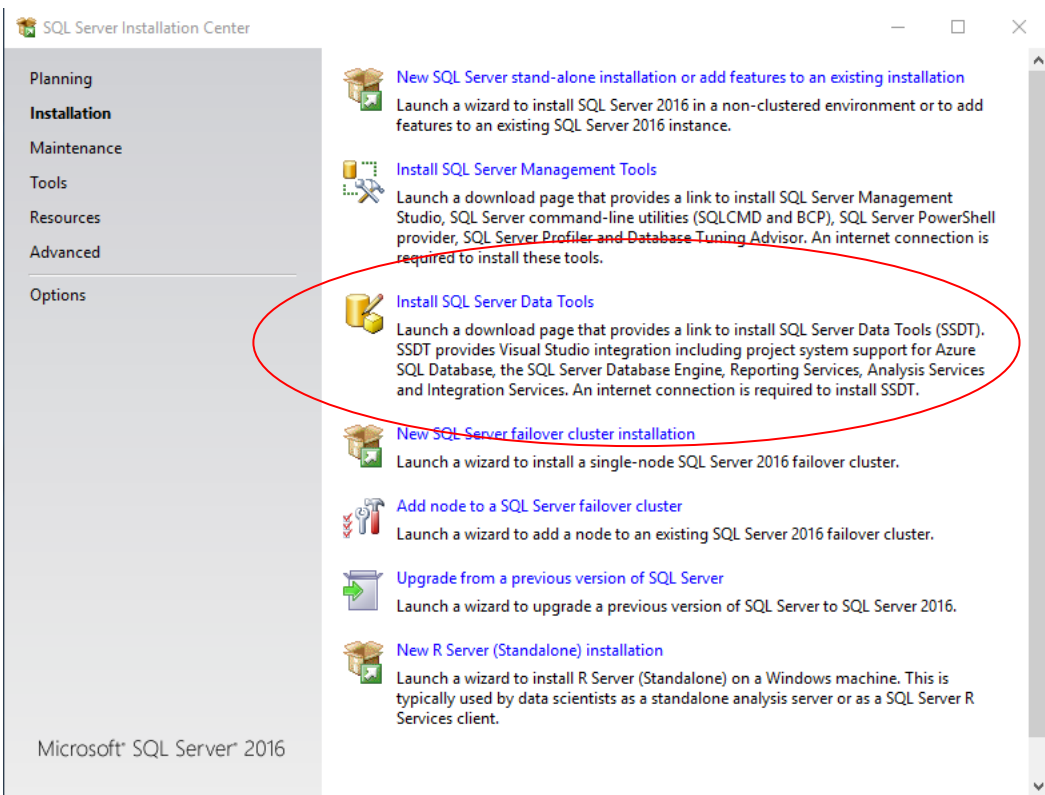

## <span id="page-20-0"></span>**Working with and connecting to SQL Server**

You have installed both SQL Server and SSMS. There are just a few more steps you need in order to start using your database to complete assignments -- connecting to your database and creating a database for assignments.

### <span id="page-20-1"></span>**Starting & Stopping SQL Server (optional)**

If during setup you selected for SQL Server to start manually then you will need to go to the Windows Control Panel->Administrative Tools->Services

• Services for SQL Server Developer.

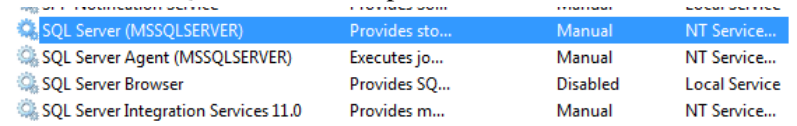

Start the following service: SQL Server (Instance Name)

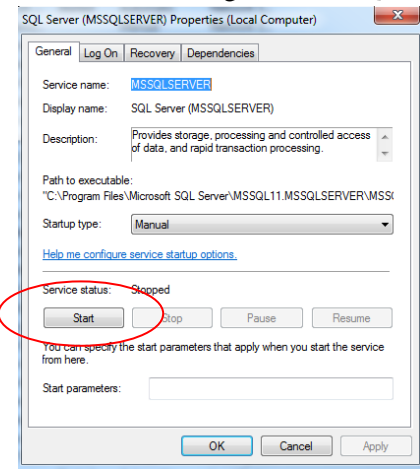

- If using SQL Server Analysis Services check that this is using the local account.
	- 1. Double click on SQL Server Analysis Services.
	- 2. Go to the Log On Tab and choose Local System Account. Click Ok, service will restart if needed.

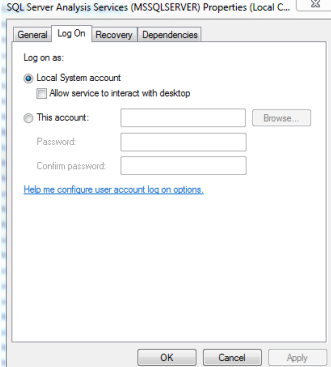

- Note that when you are no longer using SQL Server you can shut the service down to save on system resources.
- You can also change the startup type to be automatic while the course is running to save you the step of turning this on and off.
- You may want to put the services shortcut to your desktop for quick access

#### <span id="page-21-0"></span>**Logging into SQL Server using SQL Server Management Studio**

- To work with SQL Server you will use the SQL Server Management Studio. You will find it under Microsoft SQL Server 2016 program group.
- You may want to put the SQL Server Management Studio shortcut to your desktop or pin it to the Windows Task bar for quicker access.

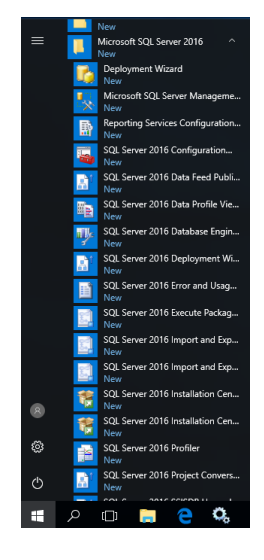

- In the Connect to Server dialog box:
	- o Server Type: Database Engine (default)
	- o Server Name: This is your system name (default).
	- o Authentication: Use
		- Windows Authentication (default) and your account OR
		- **The SQL Server Authentication with Login: SA and password which you created** during the install and click *Connect*.

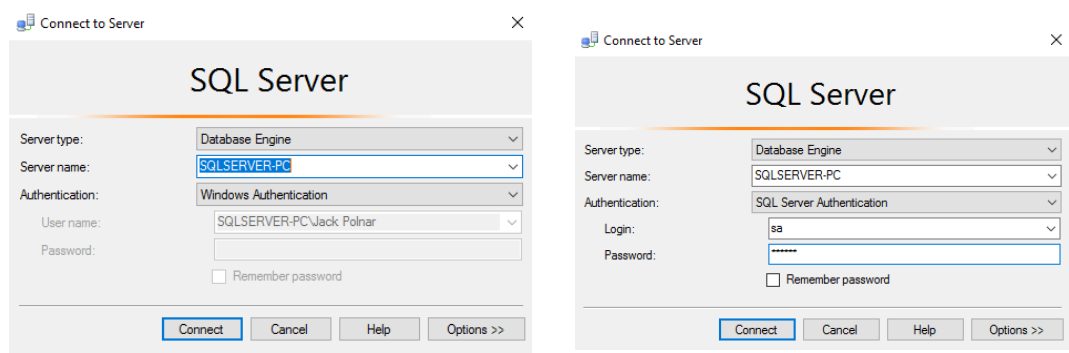

Tip: If you forget your system name Click the down arrow icon,  $\vee$ , then select "<Browse for more...> to browse for your server name, as illustrated below. Under "Local Servers", expand "Database Engine" and select the SQL Server instance you just installed and click Ok.

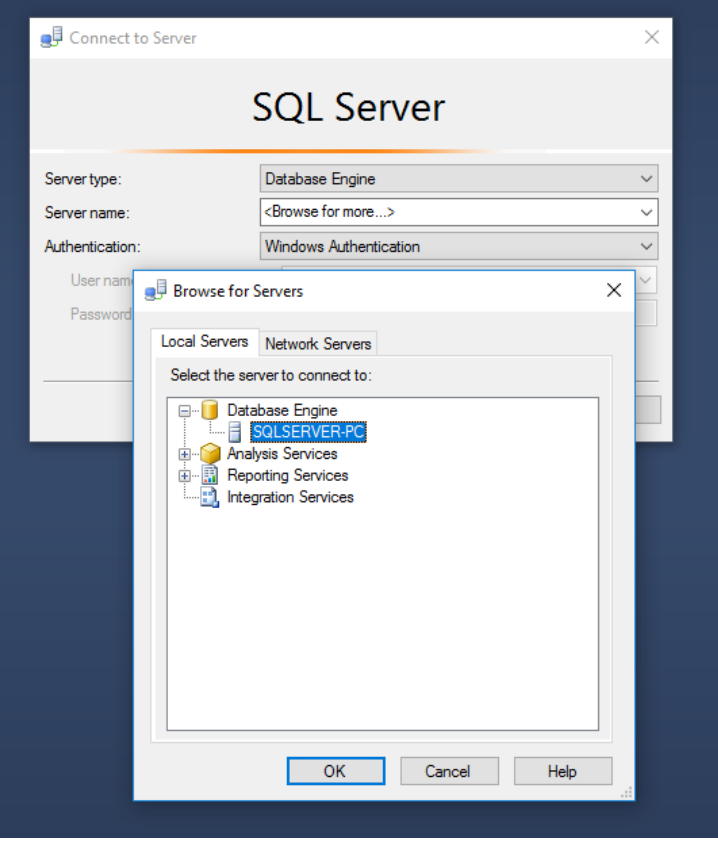

You have just connected to your database through SQL Server Management Studio!

# <span id="page-23-0"></span>**Using SQL Server Management Studio**

### <span id="page-23-1"></span>**Overview of SQL Server Management Studio**

Once you connect to SQL Server Instance you can begin to create a database, write quires, or explore the database. Below is a very quick overview of the SQL Server Management Studio Interface to get you started.

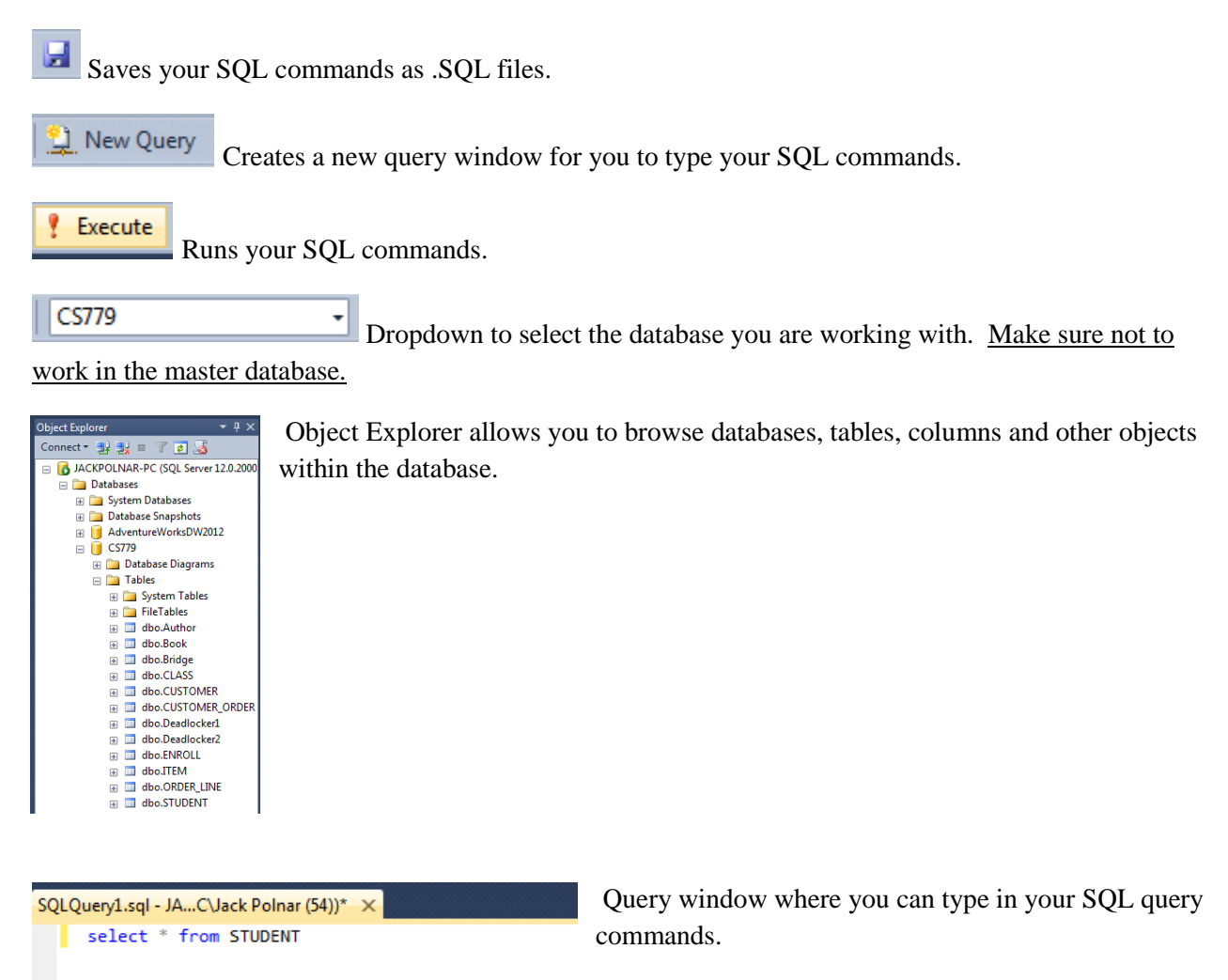

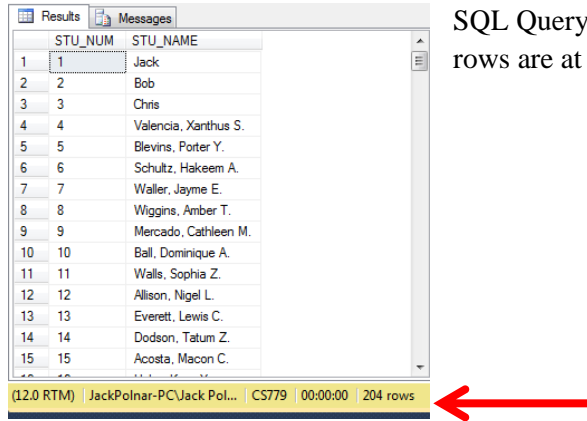

SQL Query results. Note how the execution time and number of rows are at the bottom.

### <span id="page-24-0"></span>**Creating a Database**

You are almost ready to begin working on assignments, but one more step is needed: creating a database. Now to be sure, there is already a default database called "master", but it is perilous to use that database for anything of substance. Master is a system database which contains information about the server's configuration; that database is critical to the operation of SQL Server itself, and if it gets corrupted, or runs out of space, the entire SQL Server instance is at risk. System databases are often located on drives with limited space, and if we need to fail over our instance to another instance, we cannot usually restore the master itself since each instance has its own configuration. Suffice it to say, for assignments it is prudent to create another database.

To get started, first right-click on "Databases" in the Object Explorer, and click "New Database…" from the context menu, as illustrated below.

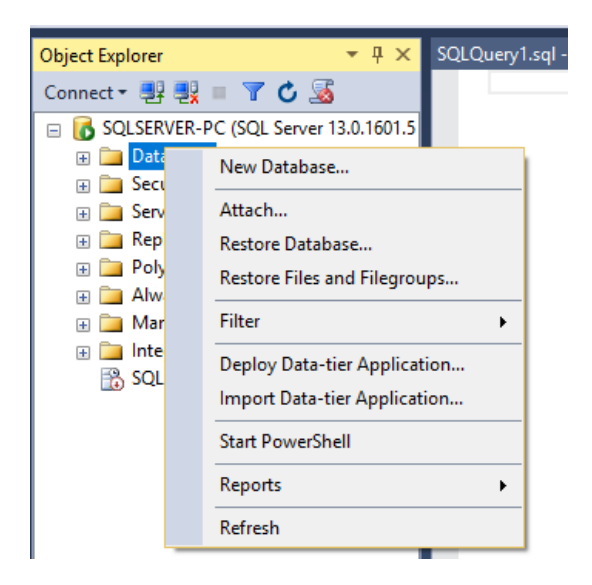

When the New Database window appears, enter a database name, and leave everything else defaulted. In the screenshot below, we use "CS669" as the database name, though you can use something different if you'd like.

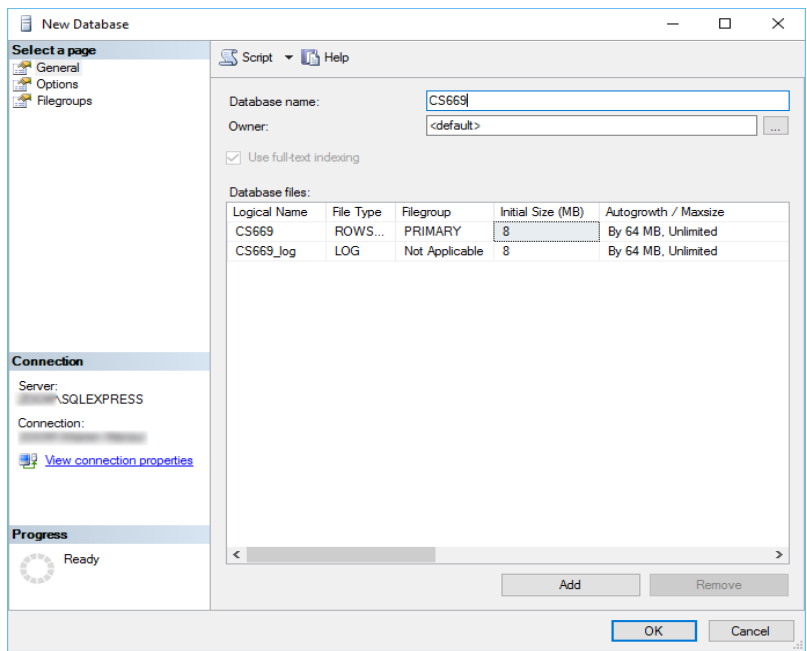

Then click the OK button to create the database. The window will process for a moment, then disappear. Next, in the Object Explorer, expand "Databases" and locate your new database. This is illustrated below.

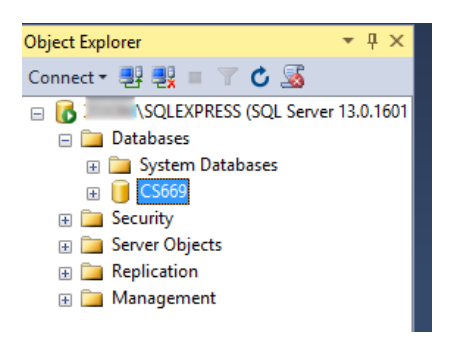

Right-click on CS669 and select "New Query", as illustrated.

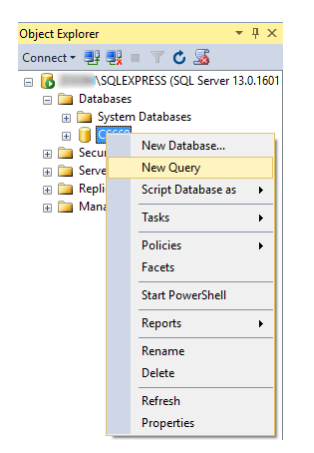

A new query window appears, where commands can be typed, saved, and executed. The window is illustrated next.

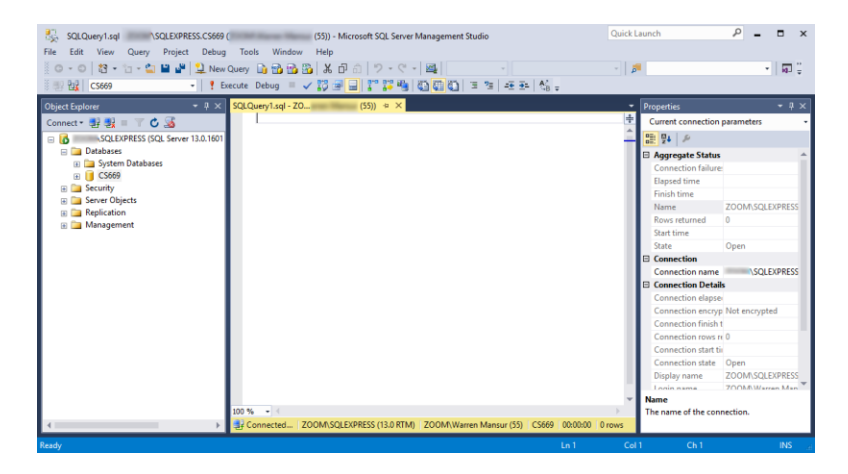

All of your assignment's commands can be typed and executed in this type of query window! Let's execute a single SQL command to verify that the database is running. In the buffer, type

#### SELECT DB\_NAME() as DatabaseName

and then click the "Execute" button just above. You may alternatively hit the F5 key to execute the command. You should see the results something like this:

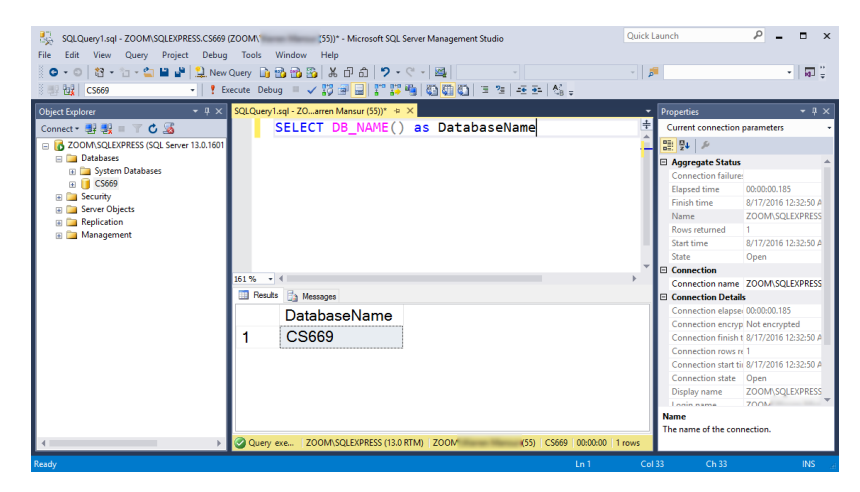

Notice that the results listed out our database name, CS669. There are of course many more commands that you will use in your course, but this gets us started. When you complete your assignments, you will use a buffer just like this, type in your commands, and execute them to get your results.

Congratulations! You have installed SQL Server and its client, connected to your database, and executed a command. You are now ready to complete assignments for your course!

### <span id="page-27-0"></span>**Uninstall SQL Server or Change Features**

If you no longer need to use SQL Server, or would like to re-install it or change feature, you can use these steps to uninstall SQL Server from your system.

#### <span id="page-27-1"></span>**Uninstalling SQL Server**

- 1. Go to Windows Control Panel->Programs and Features
- 2. Sort program list by name.
- 3. Look for Microsoft SQL Server 2016 (64-bit) and double click on it.
- 4. Choose *Remove*
- 5. SQL Server will gather information that it needs to perform the uninstall. This will take some time.
- 6. When prompted to **Select Features**, *Select All* and click *Next*.

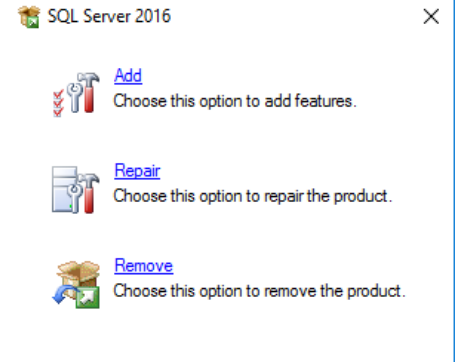

- 7. **Removal Rules** will process, click *Next*.
- 8. **Ready to Remove** will give you a summary, click *Remove*.
- 9. Once finished SQL Server is removed. You may want to review Windows Control Panel- >Programs and Features to make sure no components have been left behind, but be careful not to remove any Windows SQL Server components such as Windows Compact Edition. If you are not sure, you can leave these as is.

#### <span id="page-27-2"></span>**Change SQL Server Features and Components**

- 1. Go to Windows Control Panel->Programs and Features
- 2. Sort program list by name.
- 3. Look for Microsoft SQL Server 20146 (64-bit) and double click on it.
- 4. Choose *Add*.
- 5. You may be prompted to select the SQL Server media location. (i.e. your DVD drive)
- 6. SQL Server will gather information that it needs to modify components and check Install Setup files. This will take some time. Click *Ok* or *Next* when prompted.
- 7. When prompted to **Select Installation Type**, choose *Add features to an existing instance of SQL Server 2016* and click *Next*

#### **Installation Type**

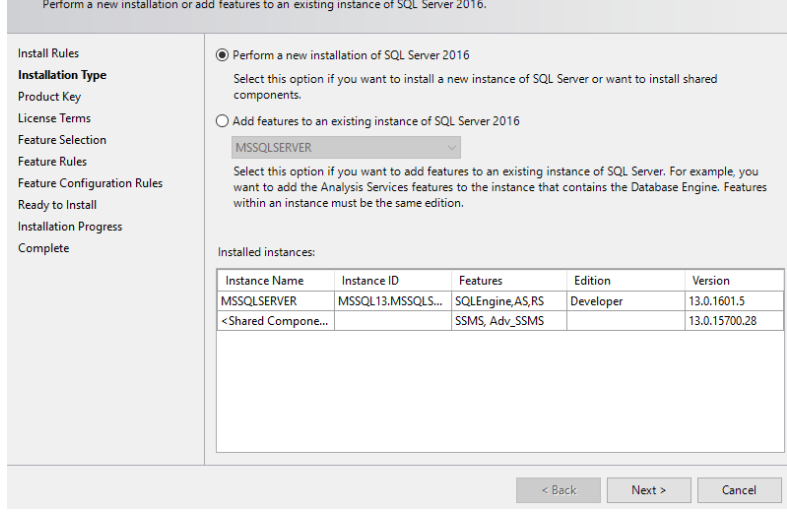

- 8. When prompted for **Feature Selection**, review and update features, review Feature list in the installation instructions in previous sections, and click *Next*.
- 9. You will be prompted to verify Installation Rules, Disk Space Requirements, Error Reporting, and Installation Configuration Rules, click *Next*.
- 10. **Ready to Install** will give you a summary, click *Install*.

### <span id="page-29-0"></span>**Appendix: How to Install SQL Server on a Mac**

SQL Server can be installed and used on a Mac, but this requires some setup work. Manyconsider Mac computers to be the most user friendly computers available, and there are many devoted Mac users today. Although Mac computers may be user friendly, the Mac platform is not supported by the major, modern DBMS vendors, including Oracle and SQL Server. If you find yourself in the situation where your home computer is a Mac, and you do not have a readily available Windows machine available for DBMS installation, there are two ways to run Windows on your Mac – dual booting and using a virtual machine.

#### <span id="page-29-1"></span>**Dual Booting**

The first solution, dual booting, is available to you if you have a modern Mac that runs on an Intel‐based processor. All new Macs run on Intel‐based processors, but older ones do not. Dual booting is a fairly simple concept. Normally when you power on your computer, your operating system starts booting immediately, and this happens seamlessly so that it appears your operating system is just a natural part of the computer. In actuality, when your computer isfirst powered on, it first loads a boot loader program, and that boot loader tells the operating system to start. If there is only one operating system, you may not even notice the work ofthe boot loader, because it always starts the same operating system. However, there is no reason why one cannot install two operating systems on their computer. In such a case, each timeyour computer is powered on, the boot loader asks you which operating system you would like to start, and also usually defaults to the first one if you do not select an option, after a timeout period.

All new Macs come with what Apple terms "Boot Camp", which is a built-in utility that supports dual booting Mac OS X and Windows. To install Oracle in Windows on your Mac, you will need to:

1. Review the prerequisites needed to run Boot Camp and to install Windows as a second operating system on your Mac computer. The prerequisites are listed at [http://support.apple.com/kb/HT1461.](http://support.apple.com/kb/HT1461) Ensure that your computer meets therequirements before continuing.

2. Obtain a licensed copy of Windows. If you do not have a licensed copy of Windows, you will need to download one from the MSDNAA site. BU students are entitled to free, licensedcopies of the latest versions of Windows through the MSDNAA site, and details on how to accessthis site are available in your course's syllabus.

3. Burn the copy of Windows onto a CD, or copy the ISO image onto a USB stick. BootCamp supports installing Windows from either a CD or a USB stick.

4. Follow the steps recommended by Apple to install Windows using Boot Camp. Instructions are included with the utility, and you can also start here as well: <http://support.apple.com/kb/HT1461>

5. After Windows is installed, reboot your computer then boot into Windows. Proceed with the SQL Server install instructions, starting from the beginning of this install guide. When you need to run SQL Server, boot into Windows. When you need to use your Mac applications, boot into OS X.

#### <span id="page-30-0"></span>**Using a Virtual Machine**

A virtual machine mostly behaves as any other application, but has some differences. The virtual machine has an application window that can be minimized and closed, the same as any other application. What makes a virtual machine different from an ordinary application isthat an entire operating system is installed and executes inside of the virtual machine. The operating system running inside of the virtual machine, termed a "guest" operating system, runs as ifit were to be on its own physical machine. This means we can install and use applications native to the guest operating system. Thus, once we are running a virtual machine, we are effectively running two operating systems at the same time – our machine's operating system (termed the "host" operating system), and the guest operating system – and are using applications native to both operating systems at the same time.

In our case, we are interested in running Windows as a guest operating system on our Mac. There are many virtual machines available for Macs; however, perhaps the two most popular are VirtualBox and Parallels. VirtualBox, available at [http://virtualbox.org,](http://virtualbox.org/) is free to download and use. Parallels, available at [http://parallels.com,](http://parallels.com/) costs money, but offers more features. Students have successfully used both to run both Windows and SQL Server on a Mac in our BU program.

Follow the steps below to install and use SQL Server on your Mac:

1. Download and install your virtual machine of choice.

2. If you do not have a licensed copy of Windows, you will need to download one fromthe MSDNAA site. BU students are entitled to free, licensed copies of the latest versions of Windows through the MSDNAA site, and details on how to access this site are available in your course's syllabus.

3. Install Windows inside of the virtual machine.

4. Proceed with the SQL Server install instructions, starting from the beginning of this install guide, installing SQL Server into the guest operating system.

### <span id="page-31-0"></span>**Dual Booting Versus Using a VirtualMachine**

An obvious question is, which of these two options should you use? The answer dependsupon your computer hardware, and your personal preferences. The following table summarizesthe advantages of both options.

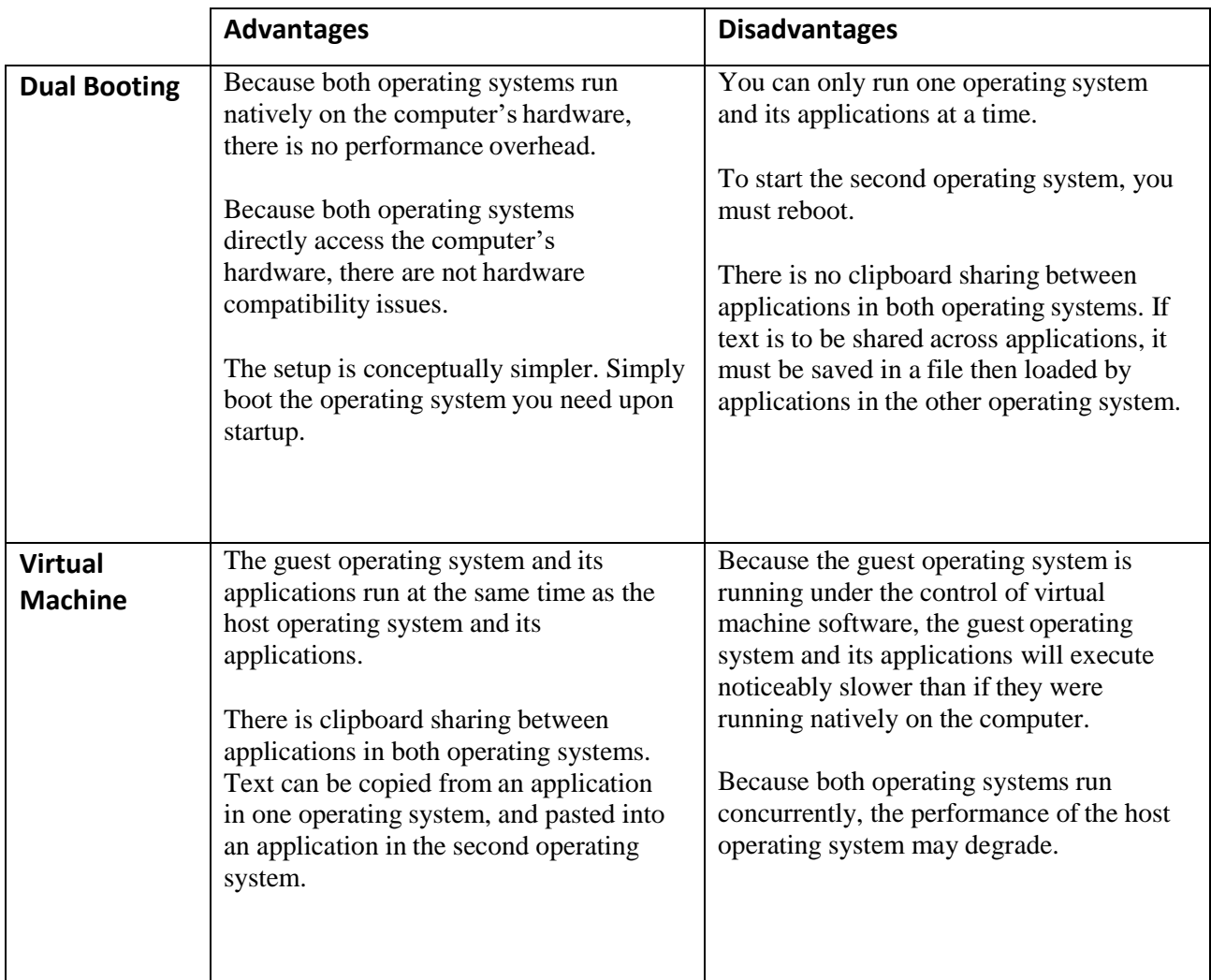

If your hardware is powerful enough to support running two operating systems simultaneously, and still perform reasonably well, you may want to use a virtual machine, so that you can run both your Mac applications and your Windows applications at the same time. If you are concerned about obtaining the best performance for both operating systems, you may want to dual boot.

A third advanced option, supported by the Parallels virtual machine, is to run the *same* Windows installation under a dual boot configuration *and* a virtual machine configuration.This is an advanced setup, and will require two Windows license registrations, as running the same installation both ways is the equivalent of running Windows on two different physical machines.